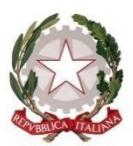

**ISTITUTO D'ISTRUZIONE SUPERIORE "BENEDETTI-TOMMASEO"**

**C. F. 94050340275 - C.M. VEIS026004**

**Liceo Scientifico "G.B. Benedetti" – C.M. VEPS02601E** Castello n. 2835 - Cap.30122 VENEZIA Tel.041.5225369 - Fax 041.5230818 **Liceo Linguistico e delle Scienze Umane "N. Tommaseo" – C.M. VEPM02601G** Sestiere Castello, n. 2858 – 30122 Venezia - Tel. 041-5225276 – Fax 041-5212627 e-mail: [VEIS026004@istruzione.it](mailto:VEIS026004@istruzione.it) PEC : [VEIS026004@pec.istruzione.it](mailto:VEIS026004@pec.istruzione.it) sito: ww[w.liceobenedettitommaseo.edu.it](file:///C:/Users/claudiof/AppData/Local/Microsoft/Windows/INetCache/IE/1RWY8Y9T/liceobenedettitommaseo.gov.it) Codice univoco dell'ufficio: **UFG655** - Codice I.P.A.: **istsc\_veps01000x**

## Documento firmato digitalmente

Circ. n. 450 Venezia, 13 aprile 2022

Agli studenti delle classi quinte Ai docenti delle classi quinte Alla segreteria alunni

Oggetto: Esami di Stato-Curriculum dello studente a.s. 2021-2022

Per l'a.s. 2021/22 viene confermato il modello del Curriculum dello studente adottato con il D.M. 8 agosto 2020, n. 88, nelle more dell'adozione del regolamento di cui all'articolo 1, comma 28, della legge 107 del 2015, a seguito della quale potranno esserne disposte modifiche e implementazioni, come indicato all'art. 3 comma 3 dello stesso D.M. n. 88/2020.

## **Definizione e struttura del curriculum dello studente**

Il curriculum dello studente è un **documento rappresentativo dell'intero profilo dello studente** che riporta al suo interno le informazioni relative al percorso scolastico, le certificazioni conseguite e le attività extrascolastiche svolte nel corso degli anni.

Il documento è strutturato in tre parti:

1-la **prima parte** contiene tutte le informazioni relative al percorso di studi, al titolo di studio conseguito, ad eventuali altri titoli posseduti, ad altre esperienze svolte in ambito formale;

2-la **seconda parte** è inerente alle certificazioni di tipo linguistico, informatico o di altro genere;

3-la **terza parte** riguarda le attività extrascolastiche svolte, ad esempio, in ambito professionale, sportivo, musicale, culturale e artistico, di cittadinanza attiva e di volontariato.

# **Le attività previste**

# **1-Consultazione e integrazione**

Le segreterie scolastiche, selezionando il pulsante "**Accedi**" della piattaforma di cui al sito [https://curriculumstudente.istruzione.it/,](https://curriculumstudente.istruzione.it/) in alto a destra, oppure dal SIDI, selezionando la voce "Curriculum Studente" dal menù di Anagrafe Nazionale degli Studenti, accedono al Curriculum dello studente, visualizzano le informazioni precaricate a sistema e possono apportare eventuali integrazioni.

#### **2-Compilazione**

Gli studenti, ottenute le credenziali di accesso all'area riservata del Ministero dell'Istruzione e abilitati dalle segreterie della scuola, accedono al Curriculum e compilano le parti di propria competenza, inserendo le informazioni sulle certificazioni conseguite e le attività extrascolastiche svolte.

#### **3-Consolidamento pre-esame**

Le scuole, prima dello svolgimento dell'Esame di Stato, integrano il Curriculum con i dati relativi al credito scolastico. A seguito dell'operazione di consolidamento pre-esame da parte delle segreterie, il Curriculum viene messo direttamente a disposizione dei commissari d'esame tramite l'applicativo "Commissione web" oppure, nel caso la Commissione sia stata motivatamente impossibilitata ad avvalersi di tale applicativo, in formato digitale.

#### **4-Visualizzazione durante l'esame**

Le commissioni d'esame tengono conto del Curriculum di ogni studente, in particolare in vista del colloquio. In continuità con l'O.M. n. 65/2022, il Curriculum può avere un ruolo anche nella predisposizione e nell'assegnazione dei materiali da sottoporre ai candidati effettuate dalla sottocommissione tenendo conto del percorso didattico effettivamente svolto e con riguardo anche alle iniziative di individualizzazione e personalizzazione eventualmente intraprese nel percorso di studi.

# **5-Consolidamento post-esame**

Dopo l'esame di Stato il Curriculum viene arricchito con l'esito conseguito e collegato al diploma tramite il riferimento al suo numero.

#### **6-Acquisizione Curriculum**

Ogni studente diplomato ritrova il Curriculum definitivo all'interno della piattaforma.

La piattaforma sopra citata è reperibile al <https://curriculumstudente.istruzione.it/>

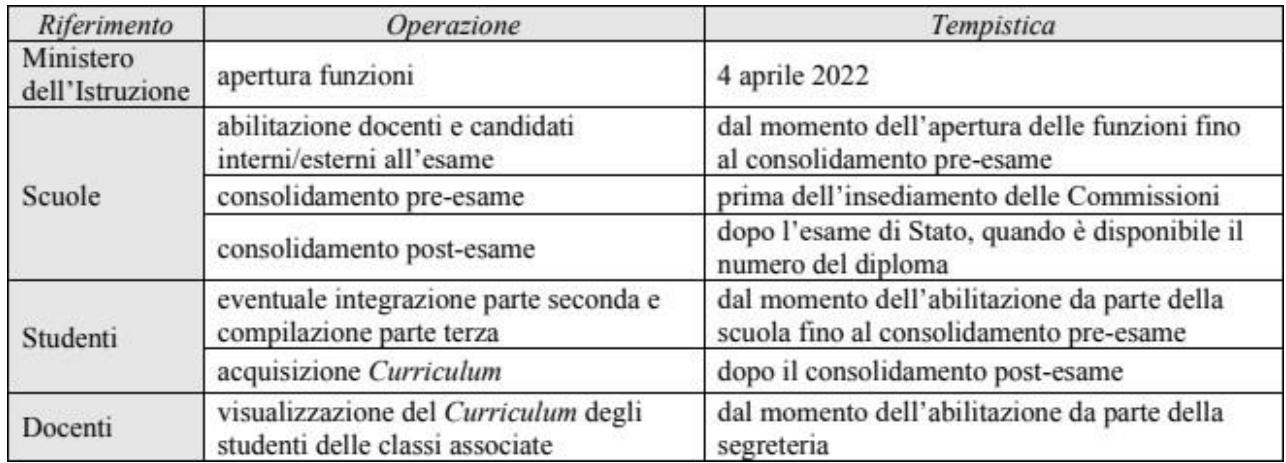

Si riporta di seguito il prospetto relativo alla tempistica delle suddette attività:

#### **Indicazioni per gli studenti**

Per accedere alla piattaforma Curriculum dello studente, lo studente deve innanzitutto essere in possesso delle credenziali di accesso all'area riservata del Ministero dell'Istruzione. Per ottenere le credenziali di accesso, è necessario rispettare i seguenti passaggi:

- Vai alla pagina curriculumstudente.istruzione.it
- Clicca su "Accedi" per procedere con la registrazione.
- Clicca su "Studente".
- Dalla pagina di "Login" clicca su "registrati".
- Clicca su "Procedi con la registrazione".
- Inserisci il tuo codice fiscale all'interno del campo "Codice Fiscale".
- Seleziona la casella del controllo di sicurezza "Non sono un robot".
- Clicca su Passaggio 2 per la verifica del codice fiscale inserito e per procedere con l'inserimento dei dati anagrafici.
- Inserisci tutti i dati richiesti all'interno dei rispettivi campi.
- Accetta i termini e le condizioni selezionando "Accetto".
- Leggi l'informativa sulla privacy e conferma il trattamento dei dati personali selezionando "Presa visione".
- Clicca su Passaggio 3 per proseguire.
- Verifica che i dati inseriti siano corretti.
- Per effettuare una modifica clicca su "Torna indietro".
- Se tutti i dati sono corretti, continua con la registrazione cliccando su "Conferma i tuoi dati".
- Il ministero dell'Istruzione ti ha inviato una mail sull'indirizzo di posta elettronica da te fornito per completare la registrazione.
- Apri la mail ricevuta dal Ministero.
- Per completare la registrazione, clicca sul link all'interno della mail.
- La prima volta che accedi ti viene richiesto di cambiare la password che ti è stata inviata via e-mail.
- La password scelta deve essere di almeno 8 caratteri e deve includere un numero, una lettera maiuscola e una lettera minuscola.

I passaggi sopra descritti sono altresì reperibili nella video-guida rapida al seguente link [https://youtu.be/CK](https://youtu.be/CK__grPwiM0) grPwiM0

Una volta ottenute le credenziali, sarà necessaria l'abilitazione da parte della segreteria per accedere alla piattaforma Curriculum dello studente tramite la funzione "Accedi" presente nel sito web curriculum studente.istruzione.it

Per la compilazione del curriculum, gli studenti possono fruire delle FAQ allegate (allegato n. 2) ed eventualmente delle indicazioni della guida rapida al seguente link: <https://youtu.be/SBVlf3GPfIQ>

#### **Indicazioni per i docenti.**

Per eseguire l'accesso alla piattaforma Curriculum dello studente e consultare le informazioni, i docenti potranno fruire delle indicazioni contenute nella guida rapida allegata (allegato n. 3).

## **Allegati**

Si allega per completezza quanto segue:

- Nota ministeriale n. 8415 del 31 marzo 2022 (allegato n. 1);
- FAO Curriculum dello studente (Allegato n. 2);
- Guida rapida per docenti (Allegato n. 3).

Si rimanda al sito dedicato <https://curriculumstudente.istruzione.it/> punto di accesso a tutte le funzioni predisposte per le scuole e per gli studenti.

> Il Dirigente scolastico Dott.ssa Stefania Nociti  *Documento firmato digitalmente ai sensi del Codice dell'Amministrazione Digitale e normativa connessa*